# **Guia básico para configuração de roteador**

**Modelo:** TL-WR849N TP-Link

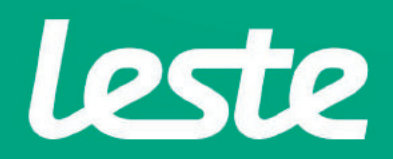

### **CONFERINDOAS CONEXÕES FÍSICAS**

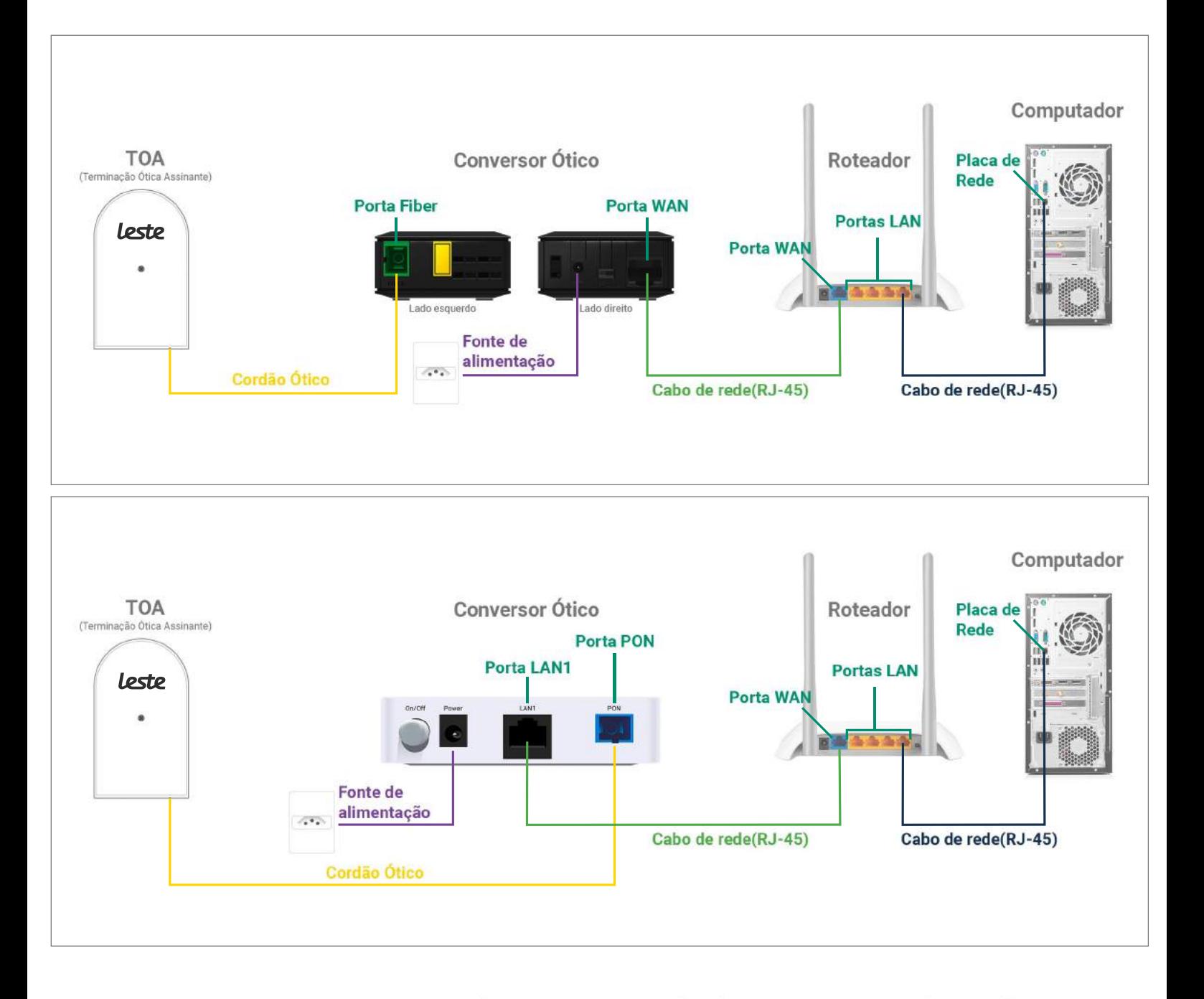

Se o conversor ótico estiver conectado ao seu computador, desconecte a ponta deste cabo e conecte a mesma ponta na Porta WAN do seu roteador.

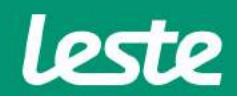

**TL-WR849NTP-Link**

sac@lestetelecom.com.br www.lestetelecom.com.br

#### **TL-WR849N TP-Link**

### **ACESSANDO A INTERFACE DO ROTEADOR**

1. Clique com o botão direito do mouse no ícone "rede", na barra de tarefas para acessar a central de rede e compartilhamento.

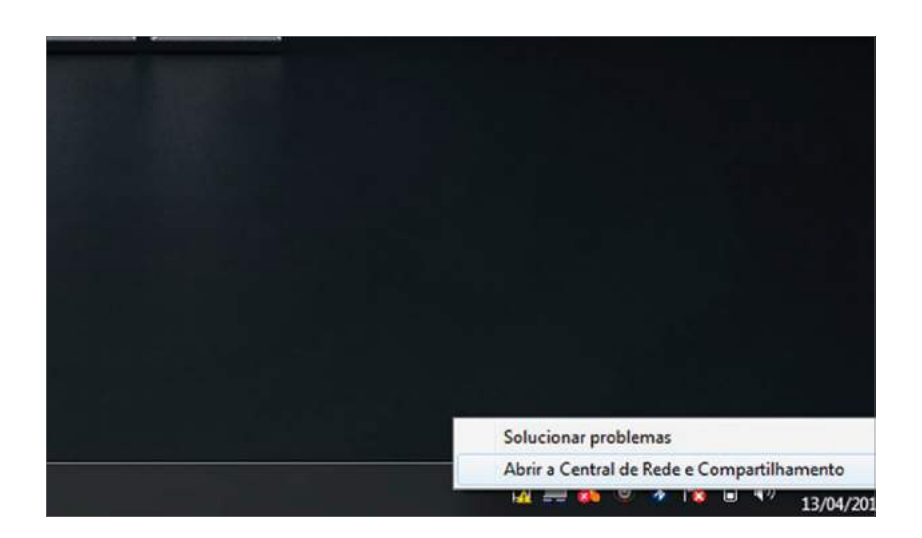

2. Clique na opção "Alterar as configurações do adaptador".

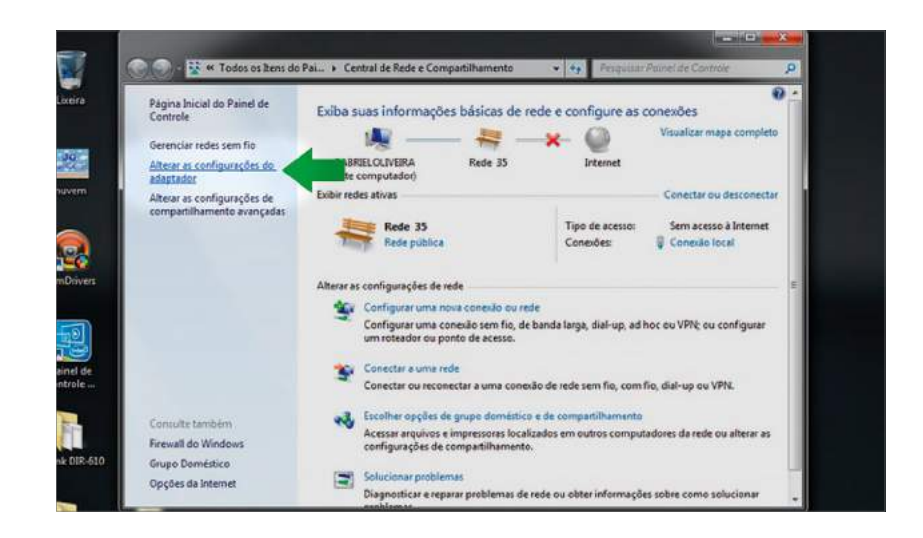

sac@lestetelecom.com.br

www.lestetelecom.com.br

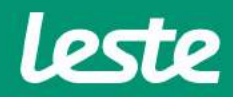

#### **TL-WR849N TP-Link**

### **ACESSANDO A INTERFACE DO ROTEADOR**

3. Clique com o botão direito do mouse no ícone "Conexão Local", em seguida clique na opção "Status" e depois "Detalhes..."

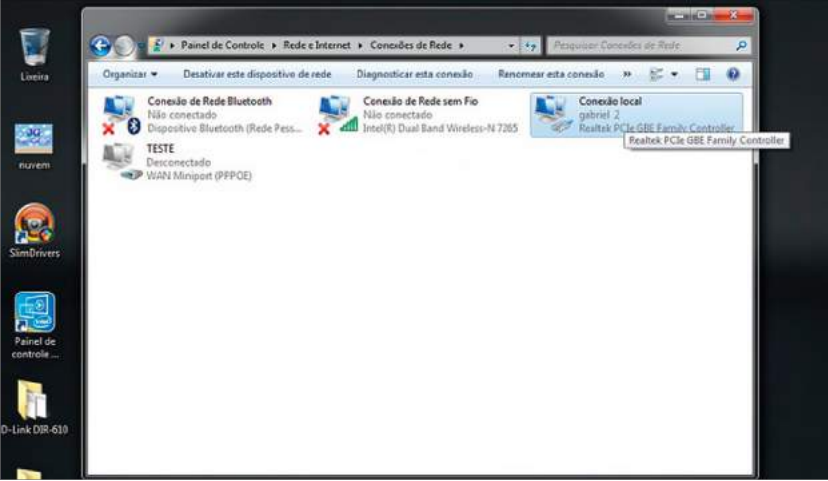

4. Copie o "Gateway Padrão".

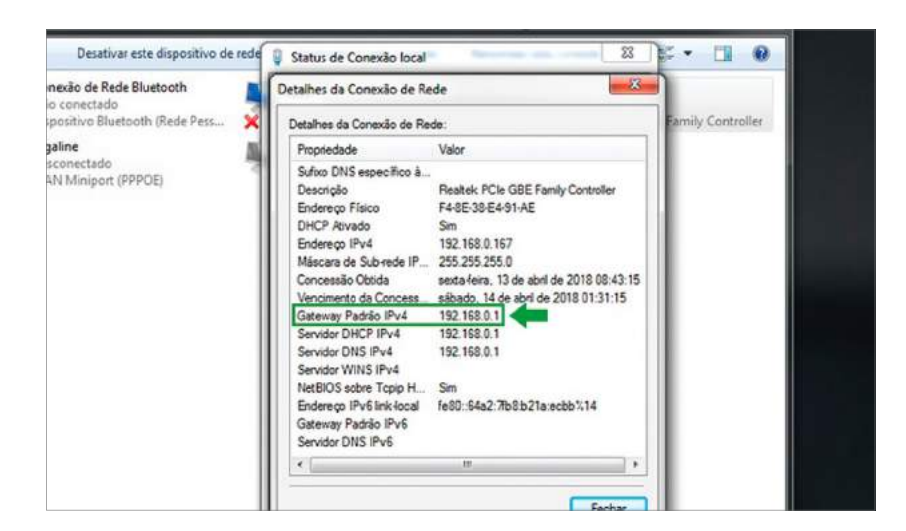

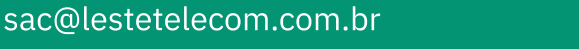

www.lestetelecom.com.br

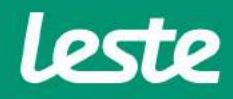

#### **TL-WR849N TP-Link**

### **ACESSANDO A INTERFACE DO ROTEADOR**

5. Abra o seu navegador padrão e cole o "Gateway Padrão" na barra de endereço e pressione a tecla "Enter".

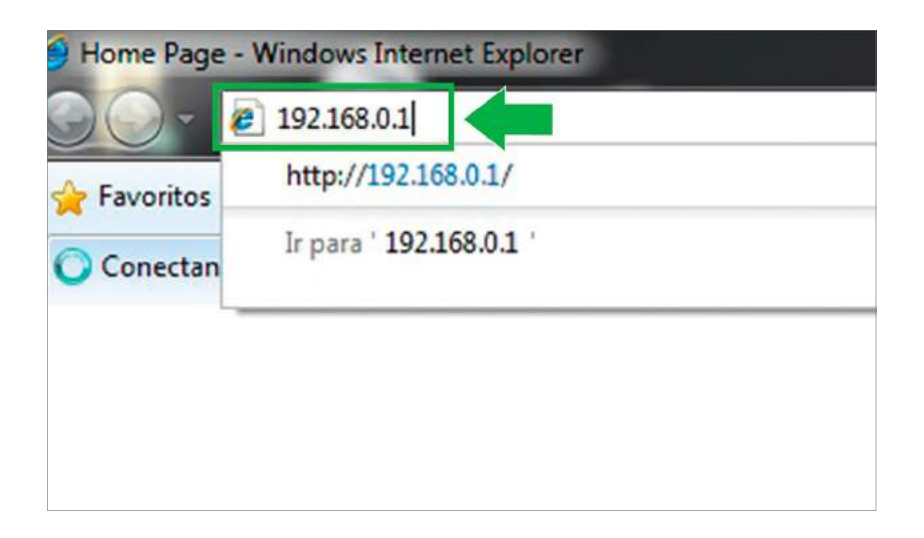

6. No campo "Nome de usuário" e "Senha" digite "admin". Agora clique na opção "OK".

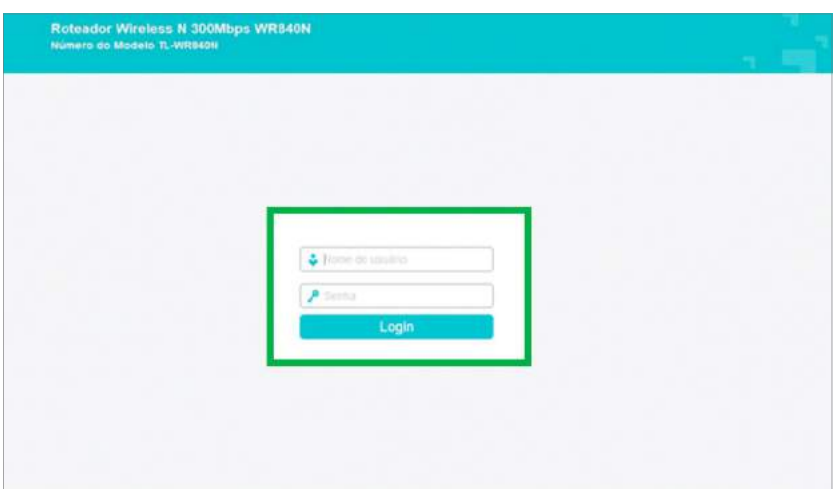

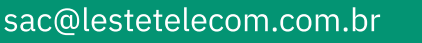

www.lestetelecom.com.br

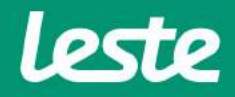

### **CONFIGURANDO** A CONEXÃO PPPOE

#### **TL-WR849N TP-Link**

1. Acesse o menu "Rede" e depois clique em "WAN".

2. No campo "Tipo de Conexão" selecione a opção "PPPoE".

3. Preencha o campo "Nome de usuário PPPoE" com login, no campo "Senha PPPoE" com a senha.

4. Na opção "Modo de Conexão" marque a opção "Sempre Online", depois clique em "Salvar".

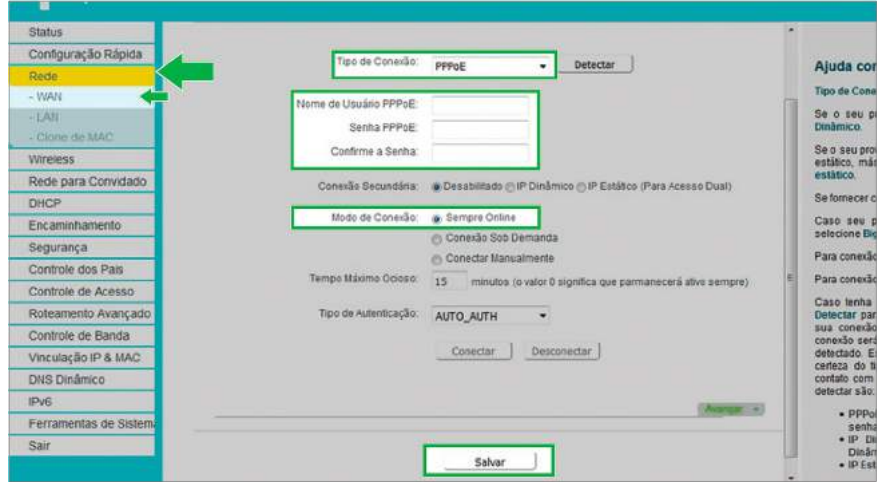

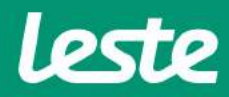

### **CONFIGURANDO ACONEXÃOWIRELESS**

#### **TL-WR849NTP-Link**

- 1. Acesse o menu "Wireless" e clique na opção "Configurações básicas".
- 2. No campo "Nome de rede Wireless" digite o nome da rede Wi-fi, depois clique em "Salvar".

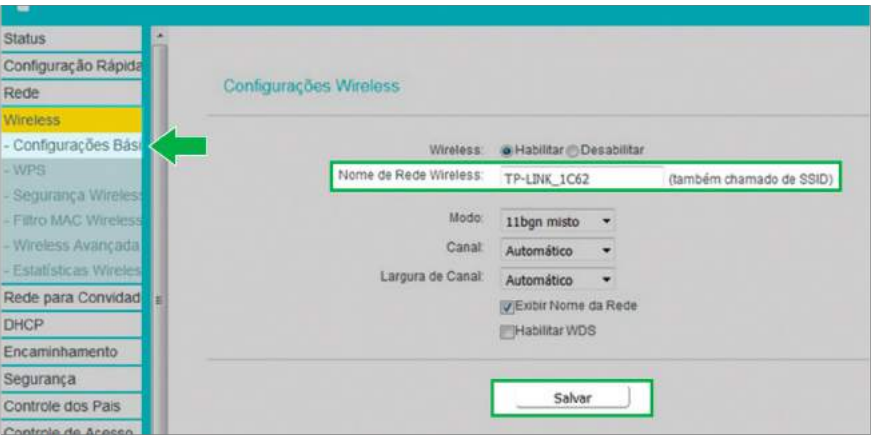

- 3. No menu "Wireless", clique em "Segurança Wireless".
- 4. Marque a opção "WPA/WPA2 Pessoal(Recomendado)".

5. Preencha o campo "Password Wireless" com a senha da rede Wi-Fi, depois clique em "Salvar".

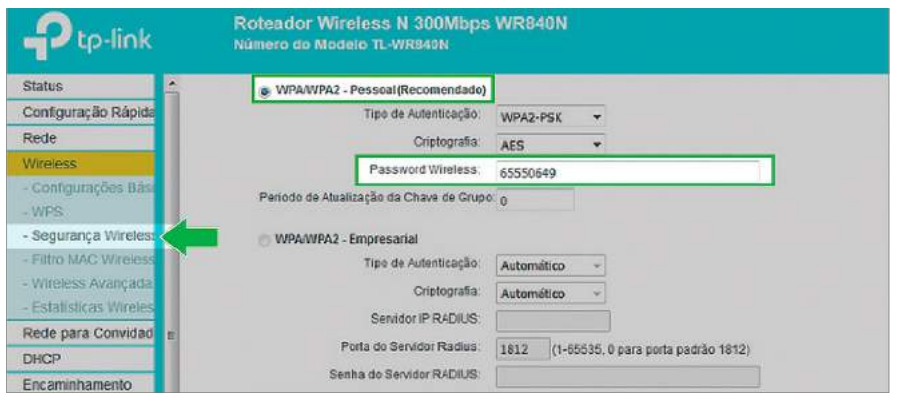

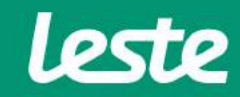

sac@lestetelecom.com.br www.lestetelecom.com.br

### **CONFIGURANDO O SERVIDOR DNS**

#### **TL-WR849NTP-Link**

- 1. Acesse o menu "DHCP" e clique na opção "Configurações DHCP".
- 2. Preencha o campo "Servidor DNS" com o IP "186.211.32.58".
- 3. Preencha o campo "DNS Secundário" com o IP "186.211.32.98".
- 4. Clique em "Salvar".

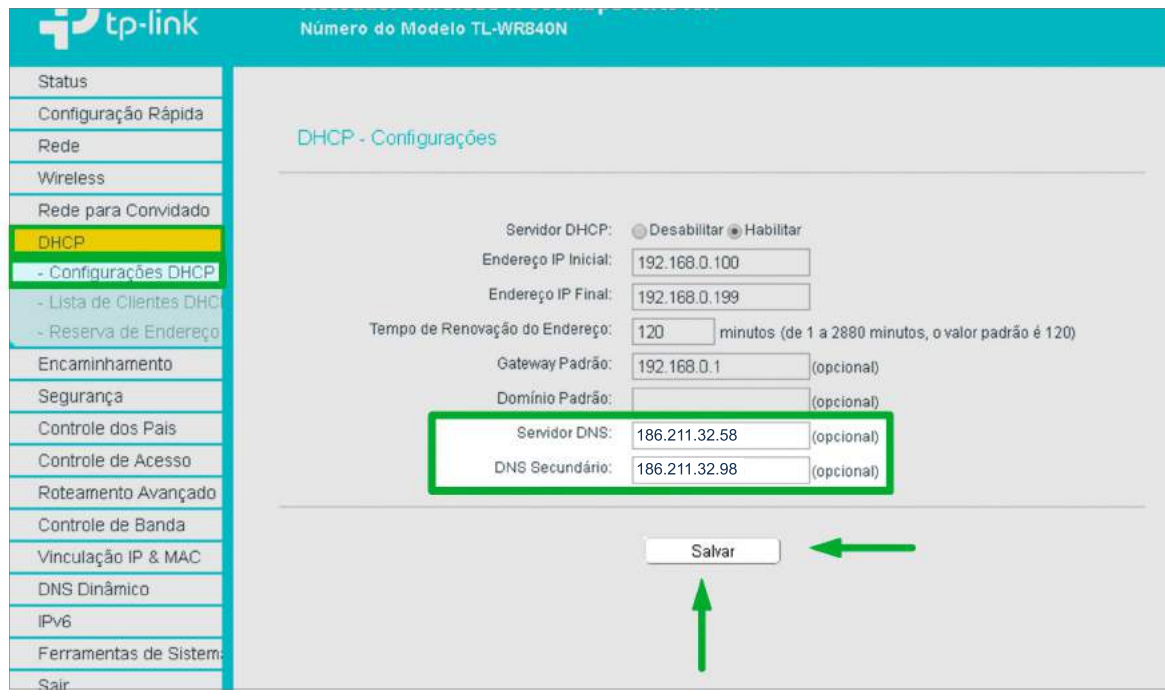

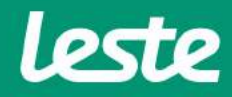

### **CONFIGURANDO CONEXÃOIPv6**

#### **TL-WR849NTP-Link**

1. No lado esquerdo, acesse o menu "IPV6" e clique na opção "WAN IPv6".

- 2. Marque a opção "Habilitar IPv6".
- 3. Em "Tipo de Conexao" escolha a opção "PPPoEv6".
- 4. Marque a opção "A mesma sessão PPPoE com conexão IPv4".
- 5. Em "Tipo de Endereçamento" escolha a opção "DHCPv6".
- 4. Clique em "Salvar".

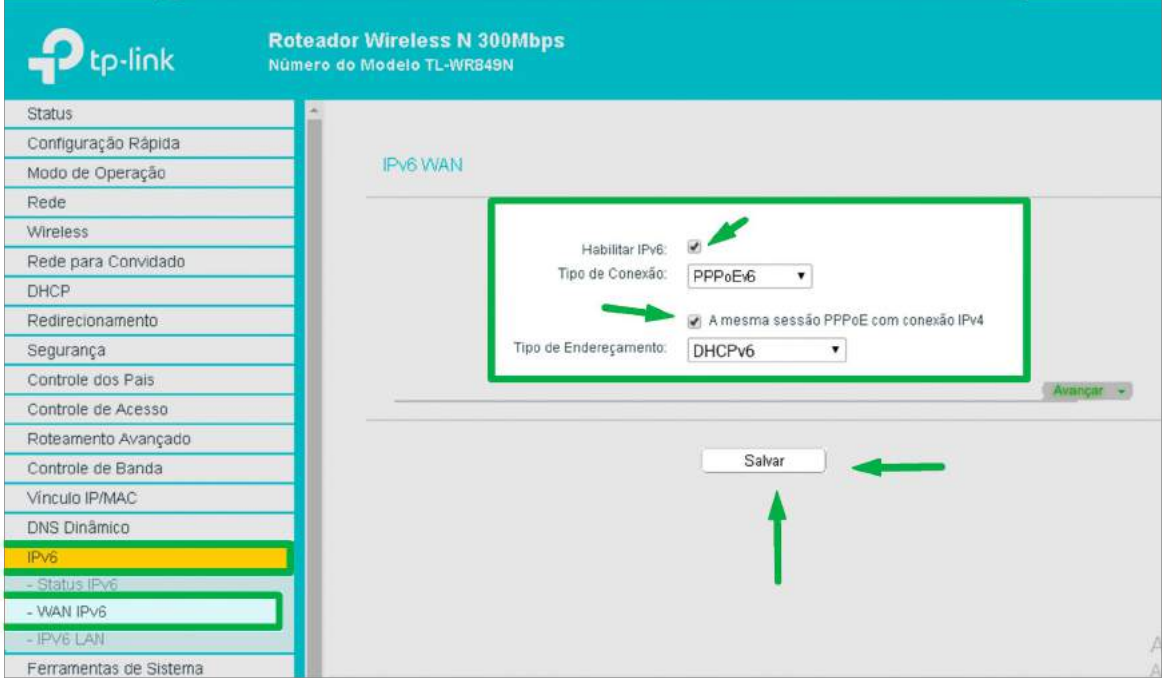

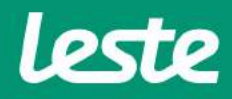

### **CONFIGURANDO ACESSO REMOTO**

#### **TL-WR849NTP-Link**

1. No lado esquerdo, acesse o menu "Segurança" e clique na opção "Gerenciamento Remoto".

2. No campo "Porta de Gerenciamento Web" preencha com a porta "8090".

3. No campo "Endereço IP de Gerenciamento Remoto" preencha com o endereço de IP "255.255.255.255".

4. Clique em "Salvar".

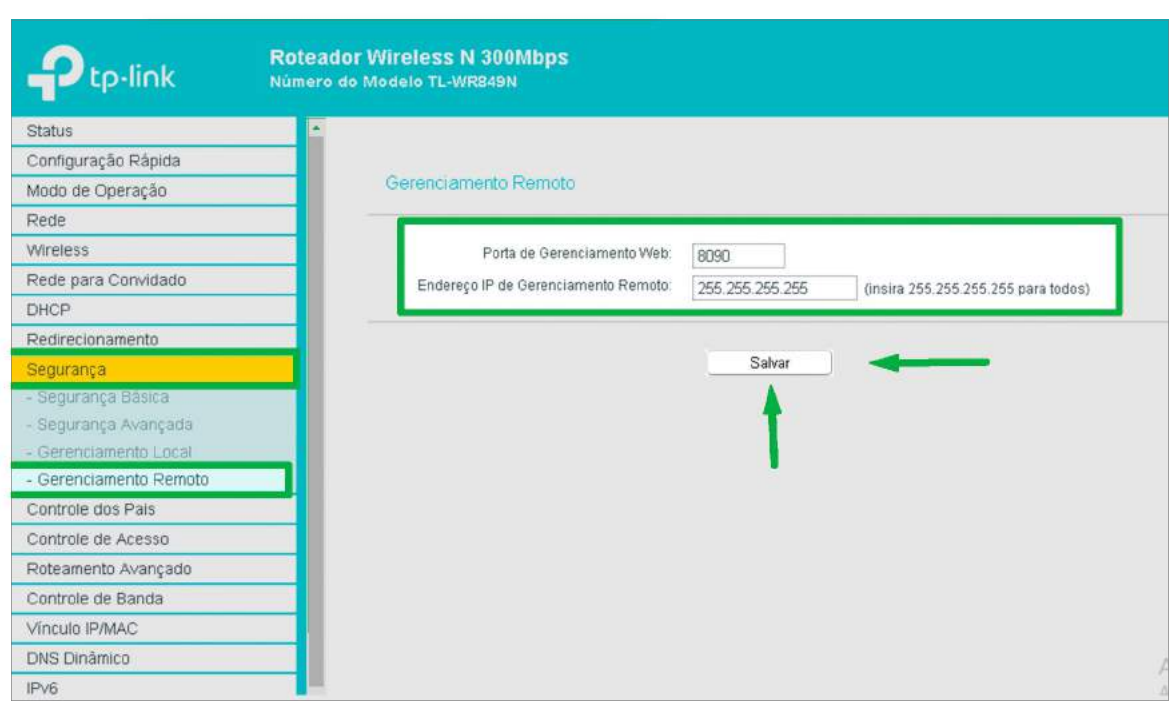

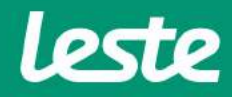

# **EFETIVANDO AS CONFIGURAÇÕES**

**TL-WR849N TP-Link** 

1. Acesse o menu "Ferramentas de Sistema" e clique na opção "Reiniciar".

2. Clique no botão "Reiniciar" e aguarde.

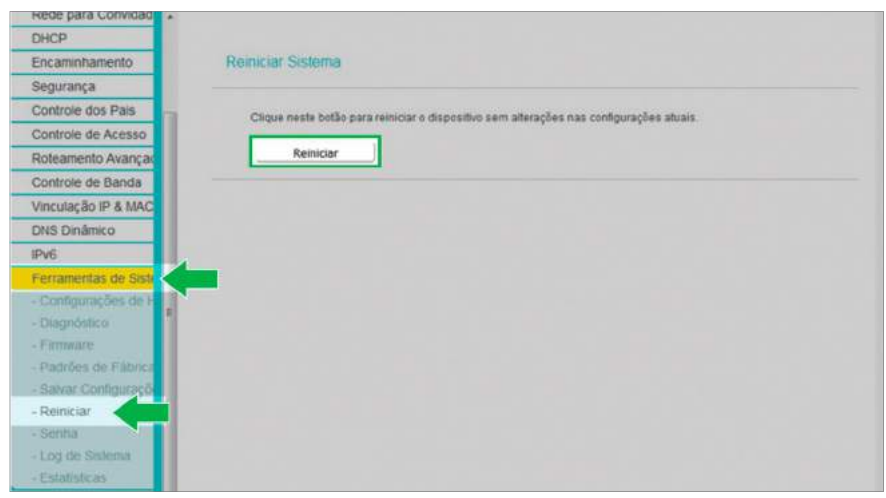

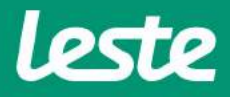

## **CONSIDERAÇÕES FINAIS**

#### **OBSERVAÇÕES**

Caso não consiga acessar a interface do roteador ao inserir o Gateway Padrão no navegador, verifique se o DHCP está ativo na placa de rede. Caso não, ative.

O Nome de usuário e senha do provedor são informados no ato da instalação para o responsável presente.

Essa informação também pode ser solicitada entrando em contato com a empresa através dos canais de atendiment: (21) 2020-1300, por e-mail sac@lestetelecom.com.br ou pelo Inbox na página

#### www.facebook.com.br/lestetelecom

A senha da rede Wi-fi tem que possuir no mínimo 8 dígitos. É recomendável que se utilize letras e números.

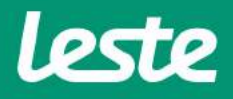